**Brilliance** 349X7

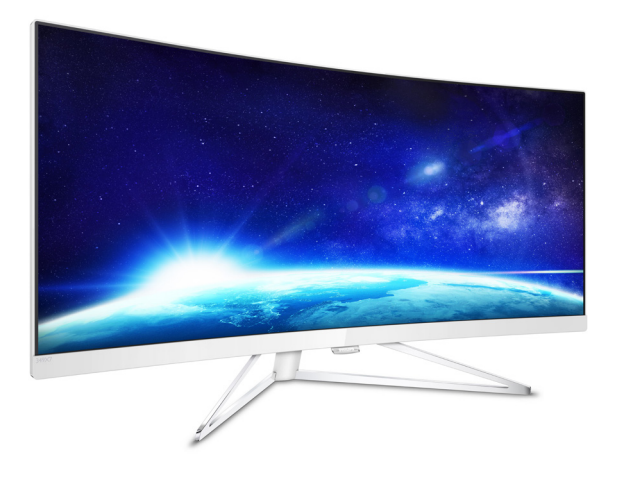

# <www.philips.com/welcome>

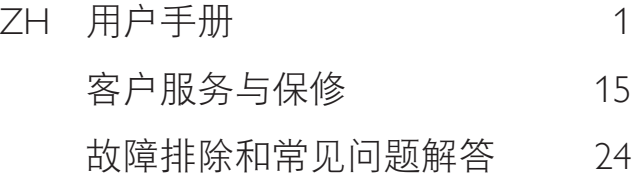

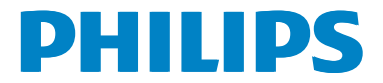

# 目录

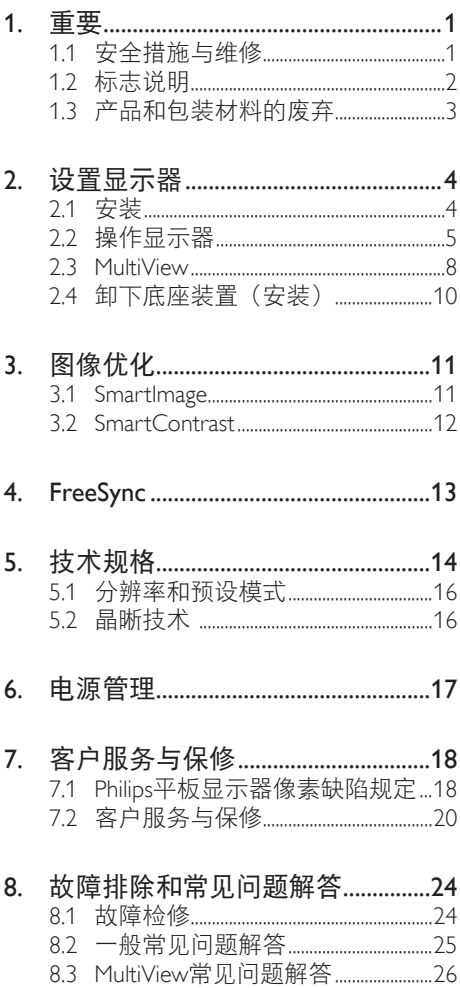

# <span id="page-2-1"></span><span id="page-2-0"></span>1. 重要

此电子版用户指南适合使用Philips显示器的 所有用户。请在使用您的显示器之前花点 时间阅读本用户手册。它包含与使用显示 器相关的重要信息和注意事项。

产品享受Philips保修须符合下列条件:产品 适当用于其设计目的、符合操作说明、返 修时提供原始帐单或付款收据,帐单或收 据应载明购货日期、销售商名称、产品型 号及生产号。

# 1.1 安全措施与维修

## 警告

使用本文档中未介绍的控制、调整或过程 可能导致碰撞、电气危险和/或机械危险。 连接和使用电脑显示器时,请阅读并遵循 以下说明。

#### 操作

- 请使显示器远离阳光直接照射、明亮强 光线、以及任何其他热源。长期暴露于 此类环境可能导致显示器褪色和损坏。
- 移开任何可能掉入通风孔的物品或者会 妨碍显示器电子器件正常冷却的物品。
- 请勿堵塞机壳上的通风孔。
- 放置显示器时,确保电源插头和插座便 于插拔。
- 如果通过拔掉电源线或直流电源线关闭 显示器电源,则在重新连接电源线或直 流电源线以进行正常操作之前,必须等 待6秒钟。
- 请务必使用由Philips提供的经过认可的 电源线。如果电源线缺失,请与您当地 的服务中心联系。(请参见消费者信息 中心)
- 在使用过程中,请勿让显示器受到剧烈 震动或碰撞。
- 在使用或运输期间,不要敲打显示器或 使显示器掉落。

维护

- 为保护显示器以避免可能的损坏,请勿 过分施力于显示器面板。移动显示器 时,抓住边框将其抬起;抬起时,不要 将手或手指放在显示器面板上。
- 长时间不使用显示器时,应拔掉显示器 电源插头。
- 使用略微蘸湿的布清洁显示器时,应拔 掉显示器电源线插头。电源关闭时,可 以使用干布擦拭屏幕。但是,切勿使用 有机溶剂(如酒精)或含氨水的液体清 洁显示器。
- 为避免电击或本机永久性损坏,不要在 多尘、下雨、水附近或过分潮湿的环境 中使用显示器。
- 如果显示器被弄湿了, 应尽快用软布擦 拭干净。
- 如果异物或水进入显示器,请立即关闭 电源,并拔掉电源线。然后,取出异物 或擦干水,并送到维修中心进行检修。
- 请勿在炎热、阳光直接照射或严寒的地 方存放或使用显示器。
- 为了保持显示器的最佳性能并延长使用 寿命,请在符合下列温度和湿度条件的 地方使用显示器。
	- 温度:0-40°C 32-104°F
	- 湿度:20-80% RH

#### 关于图像烙印/重影的重要信息

- 显示器无人看管时务必启动移动的屏幕 保护程序。如果显示器将显示静止不 变的内容,请务必启用屏幕定期刷新应 用程序。长时间不间断显示静止或静态 图像可能会在屏幕上造成"烙印", 也 称"残像"或"重影"。
- "烙印"、"残像"或"重影"是液晶 面板技术的一种常见现象。多数情况 下,关掉电源一定时间后,"烙印"、 "残像"或"重影"会逐渐消失。

#### <span id="page-3-0"></span>警告

若不激活屏幕保护程序或者屏幕定期刷新 应用程序,可能导致严重的"烙印"、

"残像"或"重影"现象,这些现象可能 不会消失,也无法修复。上面提到的损坏 不在保修范围内。

#### 维修

- 只有专业的维修人士可以打开机壳盖。
- 如果在维修或集成时需要任何文档、请 与您当地的服务中心联系。(请参见" 消费者信息中心"一章)
- 关于运输信息,请参见"技术规格"。
- 不要将显示器放在阳光直接照射的车 内。

注

如果显示器工作不正常,或者当您参照本 手册中的操作说明而不知道应执行哪个步 骤时,请与服务技术人员联系。

# 1.2 标志说明

以下分节描述使用于此文件的标志惯例。

#### 注、注意、警告

在此指南中,文字段落配有图标并以黑体 或斜体书写。这些段落含有注、注意或警 告字句。其使用如下:

#### ● 注

此图标显示重要信息和提示,以助你更好 地使用你的电脑系统。

#### **4** 注意

此图标显示的信息提醒你如何避免硬体的 潜在损害或数据丢失。

#### 警告

此图标显示对身体伤害的可能性,并警告 你如何避免此问题。

某些小心警告可能以不同格式出现,也可 能不带任何图标。在此类情况下,小心警 告的具体显示由管理机关规定。

# <span id="page-4-0"></span>1.3 产品和包装材料的废弃

废旧电气和电子设备 - WEEE

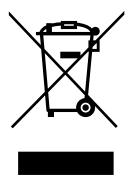

This marking on the product or on its packaging illustrates that, under European Directive 2012/19/EU governing used electrical and electronic appliances, this product may not be disposed of with normal household waste. You are responsible for disposal of this equipment through a designated waste electrical and electronic equipment collection. To determine the locations for dropping off such waste electrical and electronic, contact your local government office, the waste disposal organization that serves your household or the store at which you purchased the product.

Your new monitor contains materials that can be recycled and reused. Specialized companies can recycle your product to increase the amount of reusable materials and to minimize the amount to be disposed of.

All redundant packing material has been omitted. We have done our utmost to make the packaging easily separable into mono materials.

Please find out about the local regulations on how to dispose of your old monitor and packing from your sales representative.

### Taking back/Recycling Information for **Customers**

Philips establishes technically and economically viable objectives to optimize the environmental performance of the organization's product, service and activities.

From the planning, design and production stages, Philips emphasizes the important of making products that can easily be recycled. At Philips, end-of-life management primarily entails participation in national take-back initiatives and recycling programs whenever possible, preferably in cooperation with competitors, which recycle all materials (products and related packaging material) in accordance with all Environmental Laws and taking back program with the contractor company.

Your display is manufactured with high quality materials and components which can be recycled and reused.

To learn more about our recycling program please visit:

[http://www.philips.com/a-w/about/sustainability.](http://www.philips.com/a-w/about/sustainability.html) [html](http://www.philips.com/a-w/about/sustainability.html)

# <span id="page-5-0"></span>2. 设置显示器

# 2.1 安装

■ 包装内产品及配件

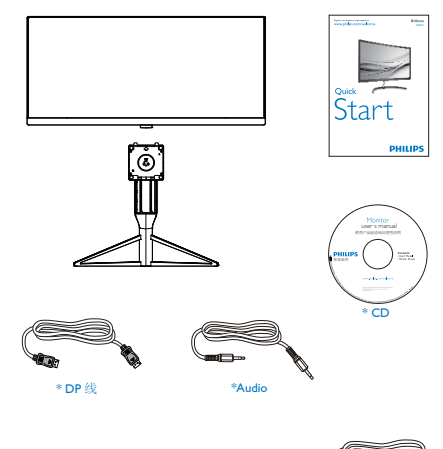

- 2 安装底座
- 1. 将显示器正面朝下放在平滑的表面上。 注意,切勿刮擦或损坏屏幕。

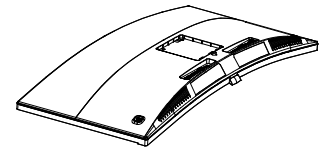

2. 用双手拿住支撑臂。 轻轻地将支撑臂装到装配区域,使插销 锁定支撑臂。

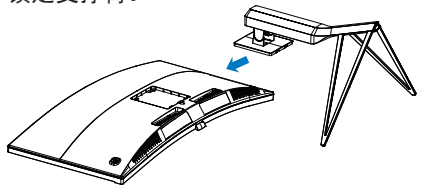

## 4 注意

此产品采用曲线设计,在连接/分离底座 时,请将保护材料放在显示器下面,不要按 压显示器, 以防损坏。

\* 因地区而异

交流/直流适配器

# 注意

仅使用交流 / 直流适配器型号:Philips ADPC20120。

\* HDMI 线

\*USB

## <span id="page-6-0"></span>连接到计算机

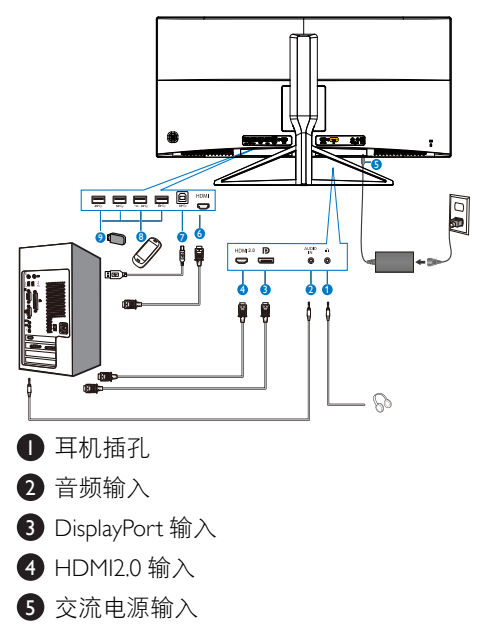

- 6 HDMI 输入
- 7 USB 上行端口
- 8 USB 快速充电器
- 9 USB下行
- 2.2 操作显示器
- 控制按钮描述

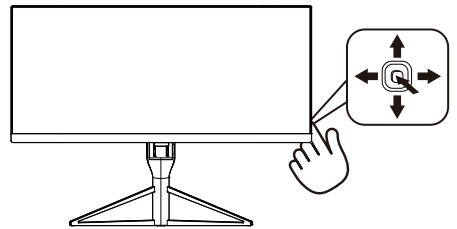

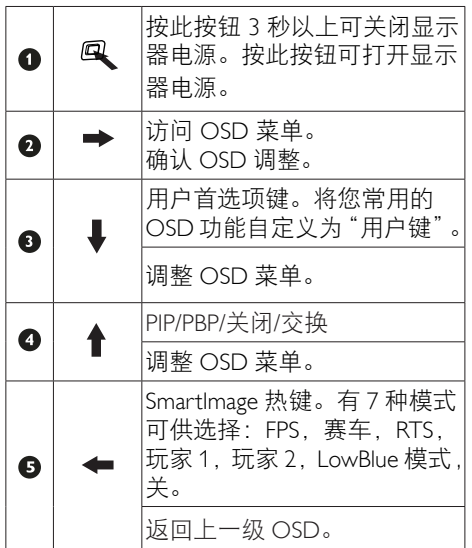

## 2自定义您自己的"USER (用户)"键

"USER(用户)"允许您设置喜欢的功能按钮。

1. 向右按下按钮进入OSD菜单画面。

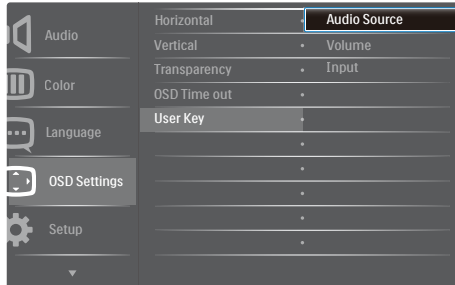

- 2. 向上或向下按下按钮选择主菜单[OSD Settings (OSD设置) 1, 然后向右按下按 钮进行确认。
- 3. 向上或向下按下按钮选择[User Key (用 户)],然后向右按下按钮进行确认。
- 4. 向上或向下按下按钮选择所需的功 能: [Audio Source (音频源) 1、 [Volume(音量)]、[Input(输入)]。
- 5. 向右按下按钮确认您的选择。

现在您可以将显示面板下部的按钮向下直接 切换到 **[User Key]**(用户键)。您预先选择 的功能会显示出来以便您快速访问。

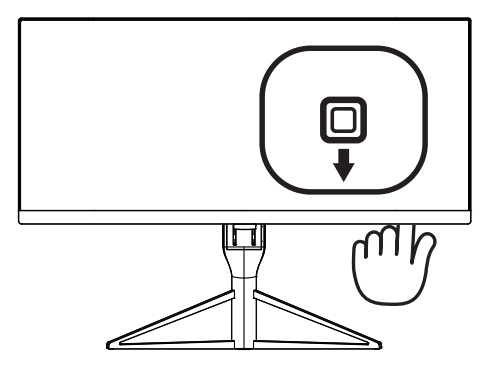

例如, 如果选择 [Audio Source (音频源) 1 作为功能, 则向下按时, [Audio Source (音频源)] 菜单显示出来。

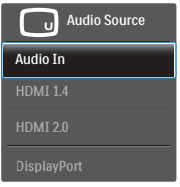

## 3 独立的音频播放,与视频输入无关

此 Philips 显示器可以在 PIP/PBP 模式下独立 播放音频源,而与视频输入无关。例如, 您可以播放来自此显示器 [Audio In (音频 输入) ] 端口连接的音频源的 MP3, 同时观 看 [HDMI1.4]、[HDMI2.0] 或 [DisplayPort] 连接的视频源。

1. 向右按下按钮进入OSD菜单画面。

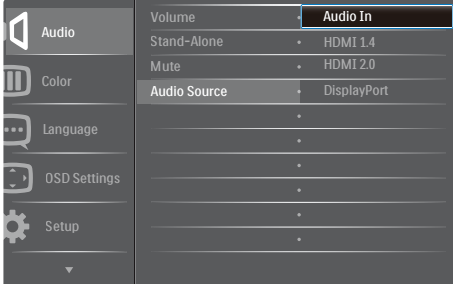

- 2. 向上和向下按下按钮选择主菜单 [Audio(音频)], 然后向右按下按钮进 行确认。
- 3. 向上和向下按下按钮选择[Audio Source (音频源)],然后向右按下按钮进行 确认。
- 4. 向上和向下按下按钮选择所需的音频 源: [Audio In]、[HDMI1.4]、[HDMI2.0] 或[DisplayPort]。
- 5. 向右按下按钮确认您的选择。

注 如果选择了音频输入,下一次开启此显示 器时,在默认情况下选择您之前选择的相

同音频源。如需变更,必须再次执行选择 步骤以选择新的所需音频源作为默认设置。 如果选择的是 DP 或 HDMI,则不会发生此 情况。

屏幕显示 (OSD) 说明

## 什么是屏幕显示 (OSD)?

屏幕显示 (On-Screen Display, OSD) 是所 有 Philips LCD 显示器都具有的特性。它使 得最终用户可以通过屏幕说明窗口直接调 整屏幕性能或选择显示器功能。用户友好 的屏幕显示界面如下所示:

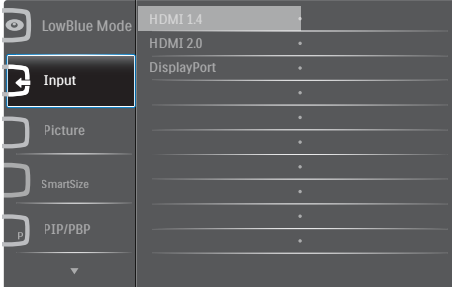

#### 控制键简介

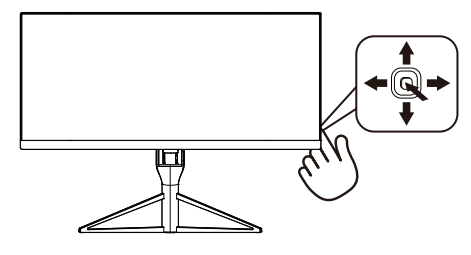

此Philips显示器的OSD菜单可以通过显示 面板下部的单触按钮来访问。单触按钮的 操作类似于操纵杆。向四个方向按下按钮 可以移动光标。向里按下按钮可以选择所 需的选项。

#### OSD 菜单

下面是屏幕显示结构的整体视图。当您以 后希望根据自身需要执行不同的调整操作 时,您可将此视图作为参考。

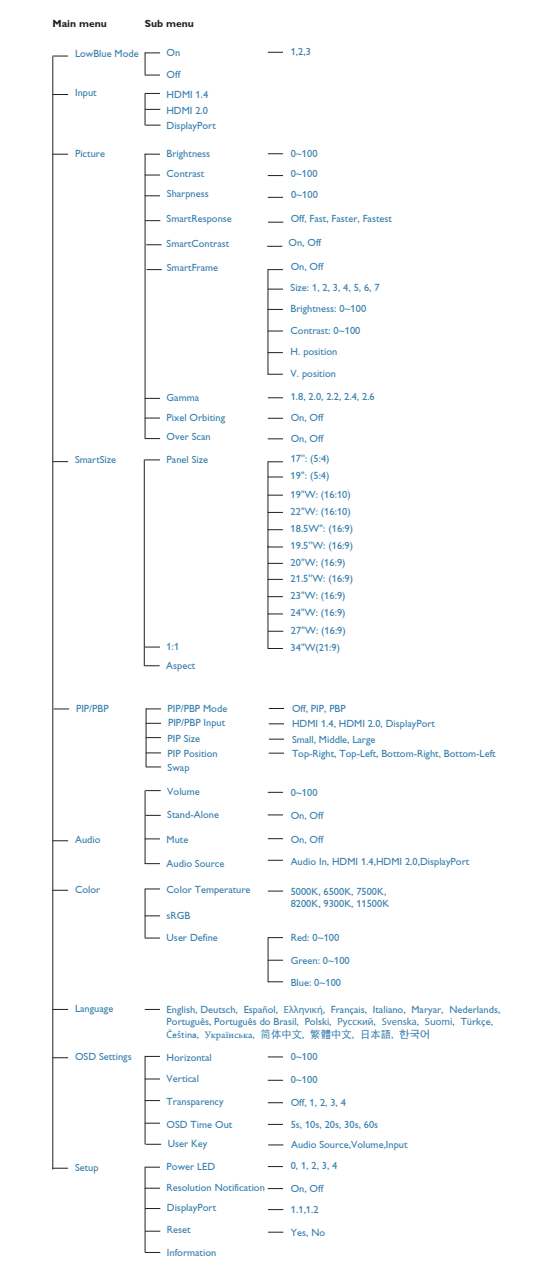

## <span id="page-9-0"></span>3 分辨率诵知

根据设计, 此显示器在其固有分辨率 3440 × 1440 @ 60 Hz 时性能最佳。当显示器以 不同的分辨率开机时,屏幕上会显示提醒; Use 3440  $\times$  1440 @ 60 Hz for best results (为 达到最佳效果,请使用 3440 × 1440 @ 60  $H_7$ )。

固有分辨率提醒显示功能可从 OSD(屏幕 显示)菜单的"Setup(设置)"中关闭。

4 物理功能

#### 倾斜

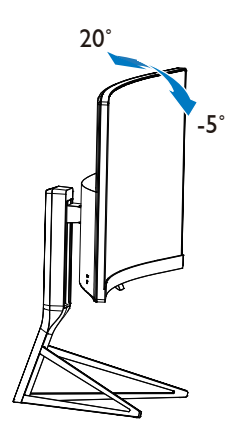

高度调整

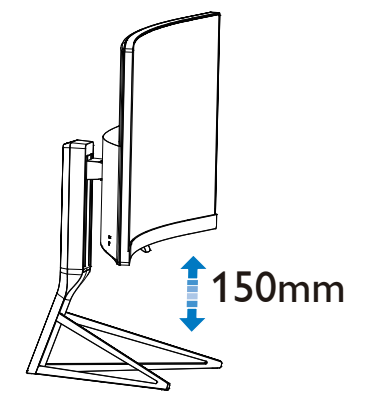

2.3 MultiView

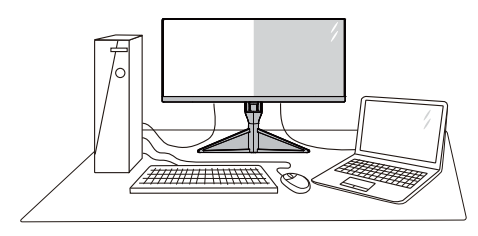

## 1 这是什么?

Multiview 支持多种连接和多个视图, 您可 以同时并排使用多个设备(如 PC 和笔记本 电脑),轻松执行复杂的多任务工作。

## 2 为什么需要它?

利用超高分辨率 Philips MultiView 显示器, 您可以在办公室或家中舒适地使用多路连 接, 此显示器可以方便地在一个屏幕上显 示多个内容源。例如:您可能希望在处理 您的最新博客的同时,在一个小窗口中观 看实时新闻视频;或者,您可能希望在使 用超级本编辑 Excel 文件的同时,从桌面登 录公司安全内部网以访问文件。

## **B** 如何通过热键启用 MultiView?

#### 1. 将显示面板下部的按钮切换到上面。

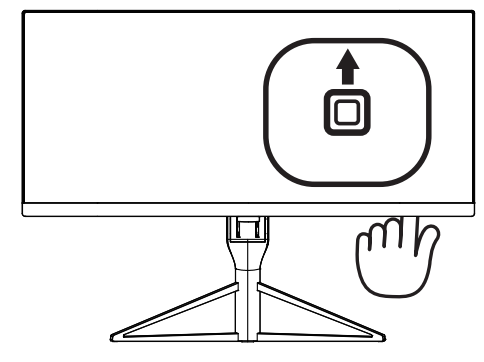

#### 2. 设置显示器

2. MultiView选择菜单显示出来。向上或 向下按下按钮进行选择。

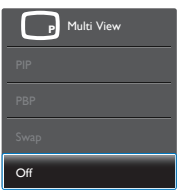

3. 向右按下按钮确认您的选择。

#### 4 如何通过 OSD 菜单启用 MultiView?

MultiView 功能也可以在 OSD 菜单中进行 选择。

1. 向右按下按钮进入OSD菜单画面。

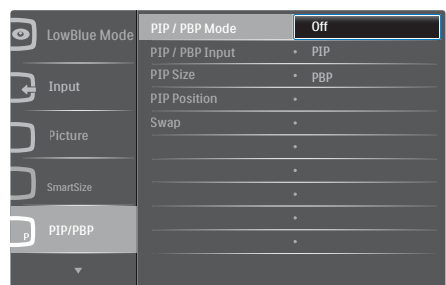

- 2. 向上或向下按下按钮选择主菜单 [PIP / PBP], 然后向右按下按钮进行 确认。
- 3. 向上或向下按下按钮选择[PIP / PBP Mode (PIP/PBP模式)],然后向右按下按钮。
- 4. 向上或向下按下按钮选择[PIP]或 [PBP], 然后向右按下按钮。
- 5. 现在,您可以返回以设置[PIP / PBP Input] 、[PIP Size]、[PIP Position]或[Swap]。
- 6. 向右按下按钮确认您的选择。
- **5** OSD 菜单中的 MultiView
- PIP / PBP Mode (PIP / PBP模式): MultiView有两种模式: [PIP]和[PBP]。

[PIP]:画中画

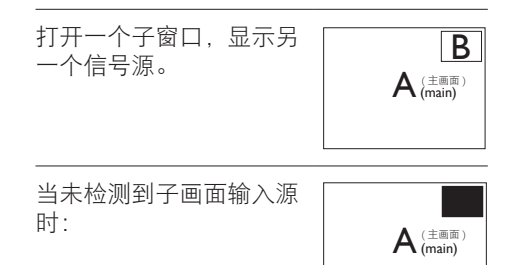

[PBP]:并排画面

打开一个并排的子窗口, 显示另一个信号源。<br>  $\overline{A}$  ( $\overline{A}$   $\overline{B}$ )

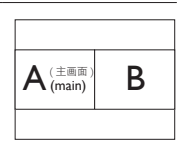

当未检测到子画面输入源 时:<br>
<br>
A

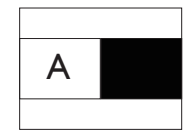

## ●注

在PBP模式下,为了达到正确的宽高比,屏 幕顶部和底部会显示黑条。

- PIP / PBP Input  $($ PIP / PBP输入 $)$ : 共 有三个不同的视频输入可以选作子画 面输入源: [HDMI 1.4]、[HDMI 2.0]和 [DisplayPort]。
- PIP Size (PIP尺寸): 当PIP激活时, 有 三种子窗口尺寸供选择:  $[Small (N)$ ]、 $[Middle (H)]$ [Large(大)]。

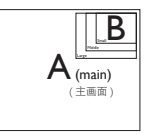

<span id="page-11-0"></span>2. 设置显示器

PIP Position (PIP位置): 当PIP激活时, 有四个子窗口位置供选择:

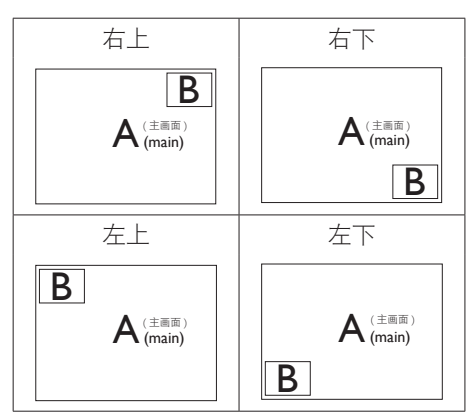

Swap (交换): 显示的主画面输入源 和子画面输入源互相 交换。

在[PIP]模式下交换A和B输入源:

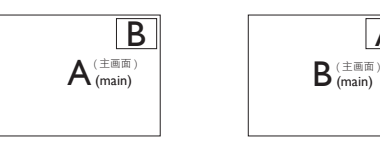

在[PBP]模式下交换A和B输入源:

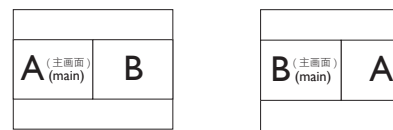

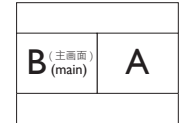

A

• Off(关闭):停止MultiView功能。

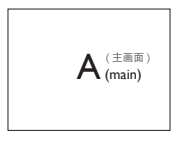

## ●注

在执行SWAP(交换)功能时,视频以及音 频源一同交换。(有关的详细信息,请参 见第<6>页"独立的音频播放,与视频 输入无关"。)

2.4 卸下底座装置(安装)

在开始拆卸显示器底座前,请遵循下面的 说明以避免可能的损坏或伤害。

1. 将显示器正面朝下放在平滑的表面上。 注意, 切勿刮擦或损坏屏幕。接下来, 提起显示器底座。

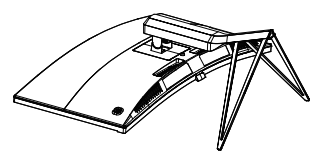

2. 在按住释放按钮的同时,倾斜底座并将 其滑出。

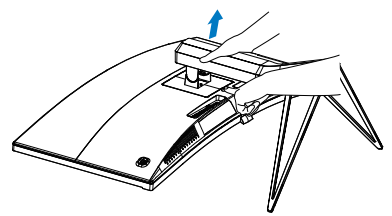

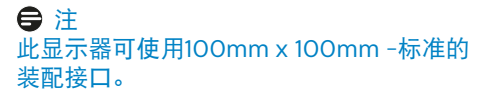

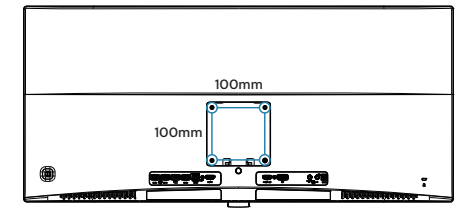

# <span id="page-12-0"></span>3. 图像优化

## 3.1 SmartImage

### 1 这是什么?

SmartImage提供一些针对不同内容类型进 行优化的预设值,可以动态地实时调整亮 度、对比度、颜色和清晰度。无论您是使 用文字应用程序、显示图像还是观看视 频,Philips SmartImage都能提供非常出色的 显示效果。

## 2 为什么需要它?

您希望显示器在显示您喜欢的各种类型 的内容时都能提供出色的显示效果, SmartImage软件能够动态地实时调整亮度、 对比度、颜色和清晰度,从而改善您的显 示器观看体验。

## 它如何工作?

SmartImage是Philips独有的一项先进技术, 可以分析屏幕上显示的内容。根据您选择 的方案,SmartImage动态增强图像的对比 度、颜色饱和度和清晰度以增强显示内容 的效果 - 所有这一切只需按一下按钮, 全部 实时进行。

#### 4 如何启用 SmartImage?

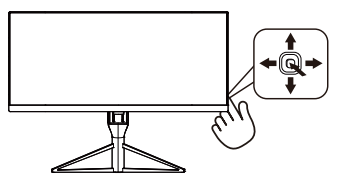

- 1. 切换到向左键可启动 SmartImage 屏幕 显示。
- 2. 向上或向下切换选择:FPS、竞 赛、RTS、玩家1、玩家2、LowBlue模式 或关闭。
- 3. SmartImage 屏幕显示将在屏幕上停留 5 秒钟,或者,您也可以切换到向左键进 行确认。

有7种模式供选择:FPS、竞赛、RTS、玩家 1、玩家2、LowBlue模式和关闭。

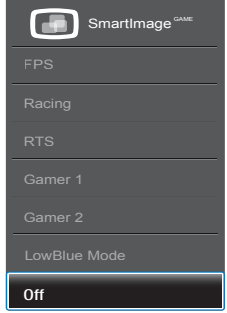

- FPS: 适合玩FPS (第一人称射击) 游 戏。改善黑暗场景的黑色细节。
- Racing (竞赛): 适合玩竞赛游戏。提供 最快的响应时间和高色彩饱和度。
- RTS: 适合玩RTS (即时战略)游戏, 可 高亮显示RTS游戏中用户选择的区域( 通过SmartFrame)。高亮显示区域的画 面质量可进行调整。
- Gamer1 (玩家1): 用户首选设置保存为 玩家1。
- Gamer2 (玩家2):用户首选设置保存为 玩家2。
- LowBlue Mode (低蓝光模式): 悦目 的"低蓝光模式"效率研究表明,就像 紫外线会造成眼睛损害一样,来自 LED 显示器的长时间短波蓝光射线也会损害 眼睛,影响视力。 Philips 低蓝光模式设 置专为健康开发,使用智能软件技术降 低有害的短波蓝光。
- Off (关闭): 不使用SmartImage<sup>GAME</sup>讲行 优化。

# <span id="page-13-0"></span>3.2 SmartContrast

#### 这是什么?

一项独特的技术,可以动态分析所显示的 内容并自动优化显示器的对比度以达到最 佳清晰度和观看舒适度,对于清晰、锐利 和明亮的图像提高背光亮度,对于深色背 景的图像降低背光亮度。

#### 2 为什么需要它?

您希望在显示各种内容时都能达到最佳的 清晰度和观看舒适度。SmartContrast动态 控制对比度并调整背光,以提供清晰、锐 利、明亮的游戏和视频图像或者清晰可读 的办公文字。通过降低显示器的功耗,可 以节省能耗成本,延长显示器的使用寿 命。

#### 3 它如何工作?

启用SmartContrast时,它将实时分析显示的 内容以调整颜色和控制背光亮度。当观看 视频或玩游戏时,此功能可动态增强对比 度,以达到美好的娱乐体验。

# <span id="page-14-0"></span>4. FreeSync

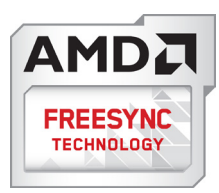

电脑游戏体验一直以来都不尽如人意,原 因在于 GPU 和显示器更新不同步。有时, 显示器更新一次,GPU 便可以提供大量新 图片,而显示器却将每个图片的部分显示 为一个图像。这种情况叫做"撕裂"。游 戏玩家可以使用一种名为"v-sync"的功 能修复撕裂问题,但图像可能会变得不平 稳,因为 GPU 在提供新图片之前要等待显 示器要求更新。

此外,使用 v-sync 还会使鼠标输入的响应 速度和每秒总帧数降低。AMD FreeSync™ 技术消除了所有上述问题,此技术让 GPU 在新图片就绪后立即更新显示器,从而让 游戏玩家获得难以置信的顺畅、极快和无 撕裂的游戏体验。

以下为兼容的显卡。

- 操作系统
	- **•**  Windows 7 或 8.x
- 显卡: R9 290 系列和 R7 260 系列
	- **•**  AMD Radeon R9 295X2
	- **•**  AMD Radeon R9 290X
	- **•**  AMD Radeon R9 290
	- **•**  AMD Radeon R9 285
	- **•**  AMD Radeon R7 260X
	- **•**  AMD Radeon R7 260
- 处理器 2014 A 系列桌面版和移动版 APU
	- **•**  AMD A10-7850K
	- **•**  AMD A10-7800
	- **•**  AMD A10-7700K
	- **•**  AMD A8-7600
	- **•**  AMD A6-7400K

# <span id="page-15-0"></span>5. 技术规格

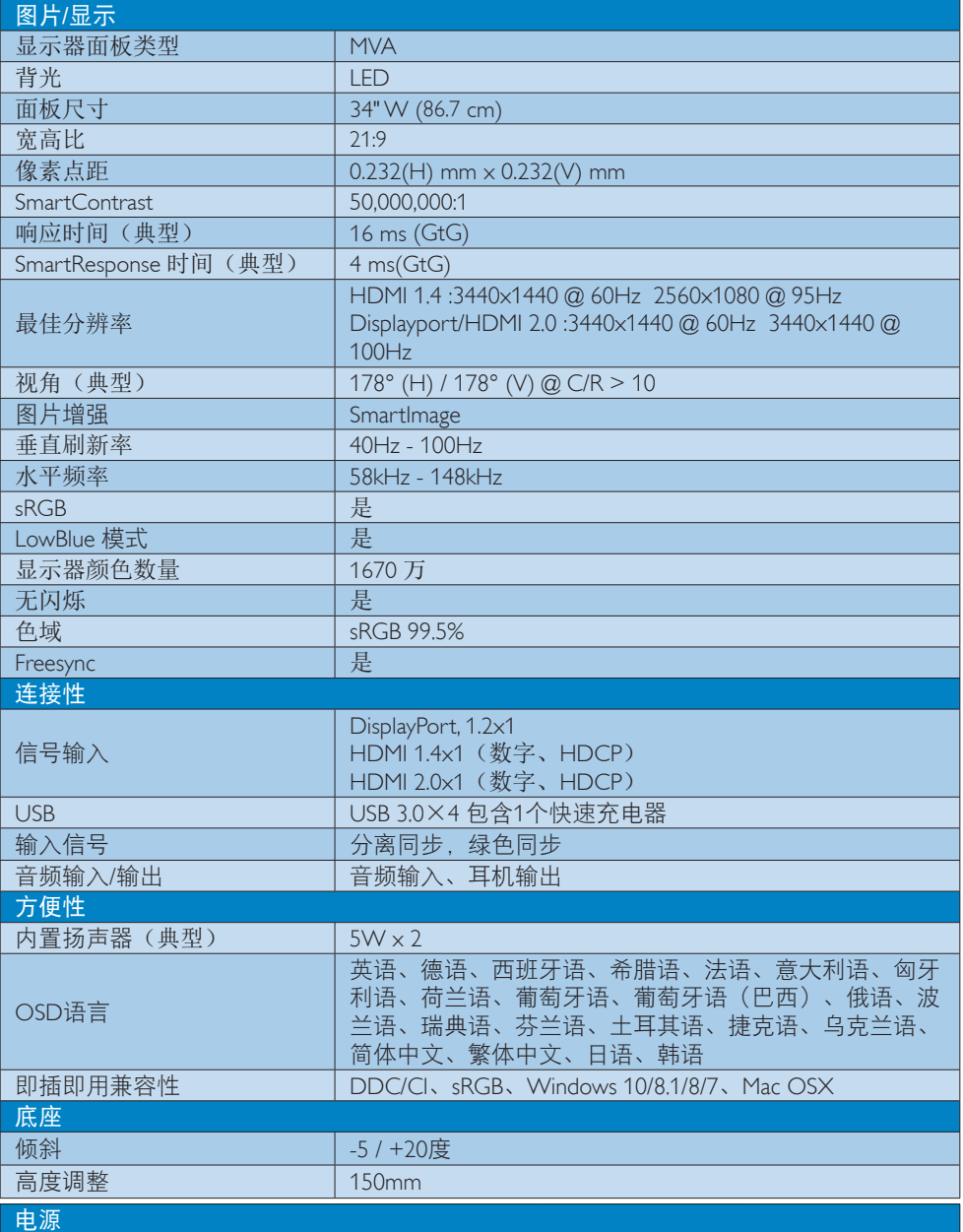

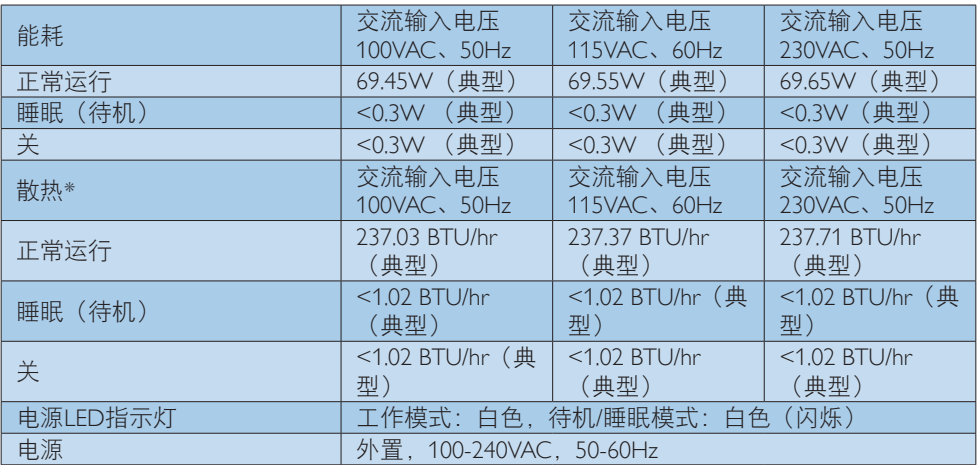

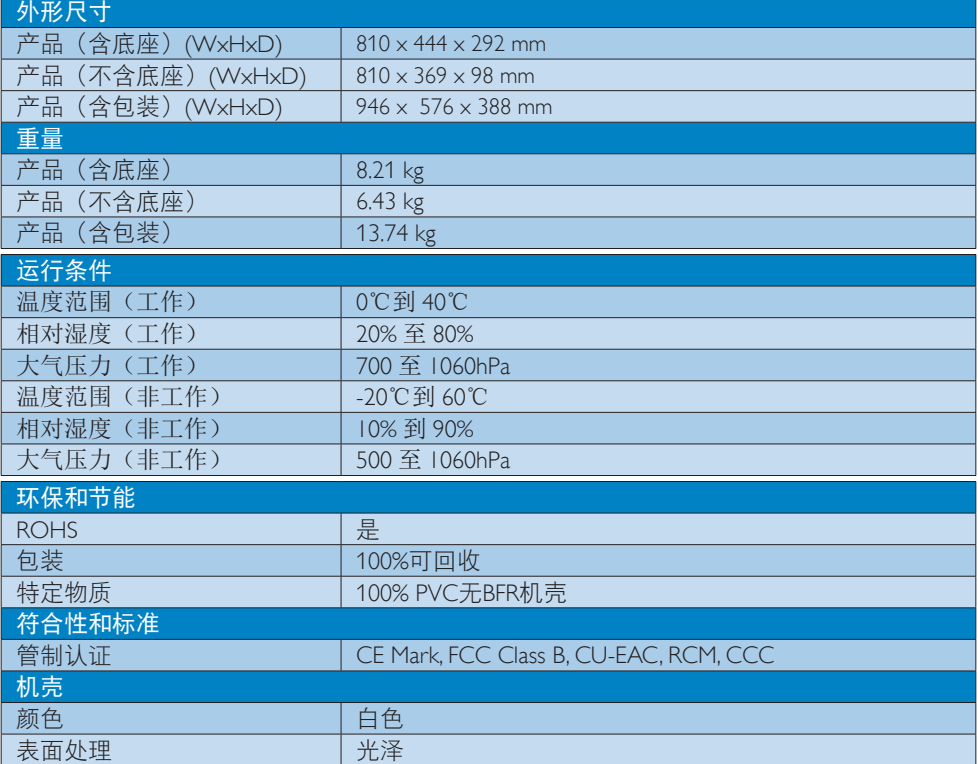

# ●注

1. 此数据如有更改,恕不另行通知。请前往 www.philips.com/support 下载最新版说明书。

2. 智能响应时间是 GtG 或 GtG (BW) 测试的最佳值。

<span id="page-17-0"></span>5. 技术规格

# 5.1 分辨率和预设模式

#### 1 最大分辨率

3440x1440@100Hz (DP/HDMI 2.0) 3440x1440@60Hz (HDMI 1.4)

#### 2 推荐分辨率

3440x1440@60Hz (HDMI/DP)

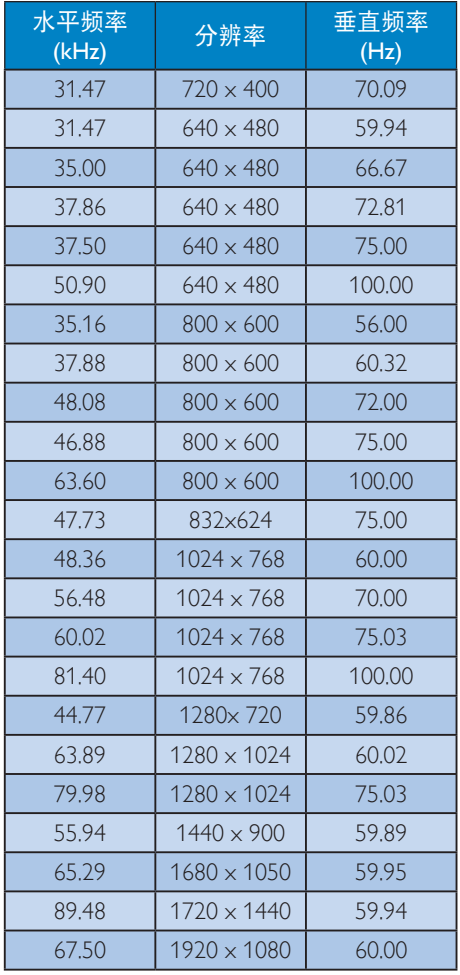

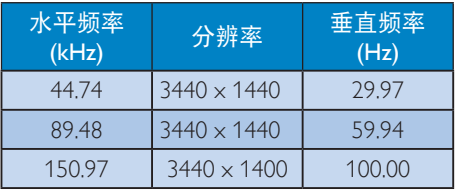

## 注意

- 请注意,此显示器在其固有分辨率 3440 × 1440 @ 60Hz 时工作效果最 佳。为达到最佳显示效果,请遵循此项 关于分辨率的建议。
- 支持的最高 HDMI 屏幕分辨率是 3440 × 1440,但具体情况取决于显卡和蓝 光/视频播放机的能力。
- 如果垂直频率 > 69Hz, 则 DisplayPort 模式不支持 FreeSync

# 5.2 晶晰技术

本款最新的飞利浦显示器提供水晶般清晰 的 3440 × 1440 图像。利用具有高密度像 素数的高性能面板、178/178 广视角以及 Displayport、HDMI 等高带宽源的支持, 本 款最新显示器将为您呈现栩栩如生的图像 和图形。无论您是要求 CAD-CAM 解决方 案提供极为详尽的信息、使用 3D 图形应用 程序的要求苛刻的专业人士,还是需要处 理海量数据表格的金融奇才,本款飞利浦 显示器都会为您提供水晶般清晰的图像。

# <span id="page-18-0"></span>6. 电源管理

如果PC中安装了 DPM兼容显示卡或者软 件,显示器可以在不使用时自动降低功 耗。如果检测到来自键盘、鼠标或其它输 入设备的输入,显示器将自动"唤醒"。 下表介绍此自动省电功能的功耗和信号时 序:

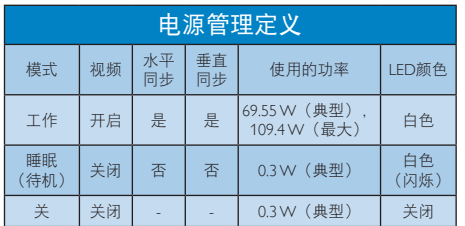

下面的设置用于测量此显示器的功耗。

- 固有分辨率:3440 × 1440
- 对比度:50%
- 亮度:100%
- 色温:6500k全白图案

#### ●注

此数据如有变更,恕不另行通知。

# <span id="page-19-0"></span>7. 客户服务与保修

# 7.1 Philips平板显示器像素缺陷规定

Philips致力于提供最优质的产品。本公司运 用同行业最先进的制造程序,实行严格的 质量管理。不过,平板显示器使用的TFT显 示器面板若有像素或子像素残缺,有时也 是事所难免。没有任何厂家能够担保所有 的屏幕皆无像素残缺,Philips却保证任何显 示器,如果超过不可接受的残缺量,必将 得到担保条件下的维修或替换。此处须知 描述不同种类的像素残缺,规定每一种类 可以接受的残缺水准。为了符合所担保的 维修或替换,TFT显示器面板上的像素残 缺量必须超过这些可接受的水准。例如, 显示器上不足0.0004%的子像素可能存在缺 陷。此外,鉴于有些像素残缺种类或组合 比其它更引人注意,Philips对此种类确定更 高的质量标准。本规定全球范围有效。

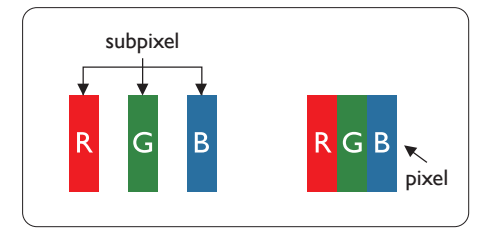

#### 像素和子像素

一个像素,或称图像元素,由三个属于红 绿蓝主颜色的子像素组成。许多像素在一 起形成一个图像。像素里的所有子像素全 被照亮时,三个带颜色的子像素一起以一 个白色像素出现。当他们全部变暗时,三 个带颜色的子像素一起以一个黑色像素出 现。其它类的明暗子像素组合则以其它颜 色的单个像素出现。

#### 像素残缺种类

像素和子像素残缺以不同形式出现在屏幕 上。有两类像素残缺,每一类内有多种子 像素残缺。

## 亮点缺陷

亮点缺陷是一直点亮的像素或子像素。也 就是说,亮点是当显示器屏幕上显示暗图 案时一直发亮的子像素。亮点缺陷有如下 类型。

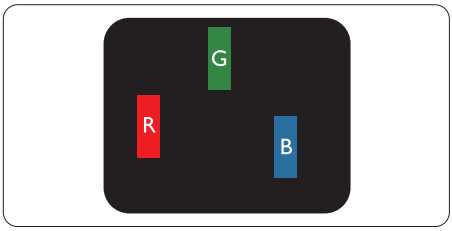

一个发亮的红绿蓝子像素。

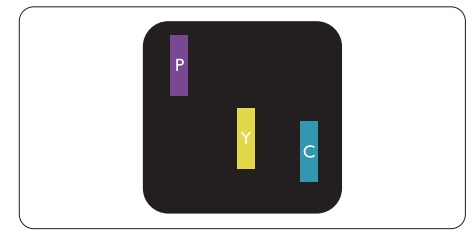

- 二个相邻发亮的子像素:
- 红+蓝=紫
- 红+绿=黄
- 绿+蓝=氰(浅蓝)

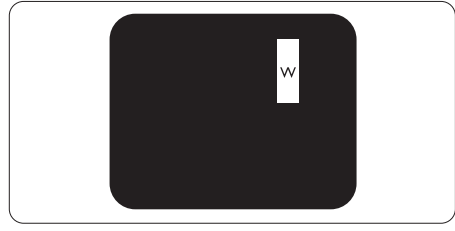

三个相邻发亮子像素(一个白色像素)。

#### ●注

红色或蓝色亮点的亮度超过周围点 50% 以 上;绿色亮点的亮度超过周围点 30%。

## 暗点缺陷

暗点缺陷是一直不亮的像素或子像素。也 就是说,黑点是当显示器屏幕上显示亮图 案时一直发暗的子像素。黑点缺陷有如下 类型。

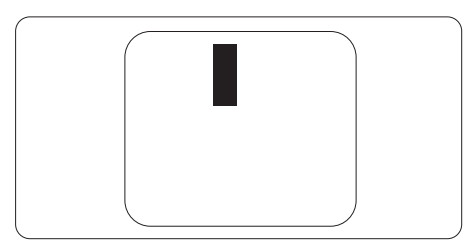

### 紧凑像素残缺

鉴于靠在一起的同类像素和子像素残缺更 引人注意,Philips同样制定紧凑像素残缺的 容许规格。

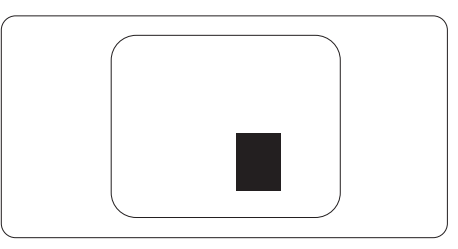

#### 像素残缺容许规格

为了符合保修期内由于像素残缺而需要的 维修或替换,Philips平板显示器的TFT显示 器面板必须有超过下表所列容许规格的像 素和子像素缺陷。

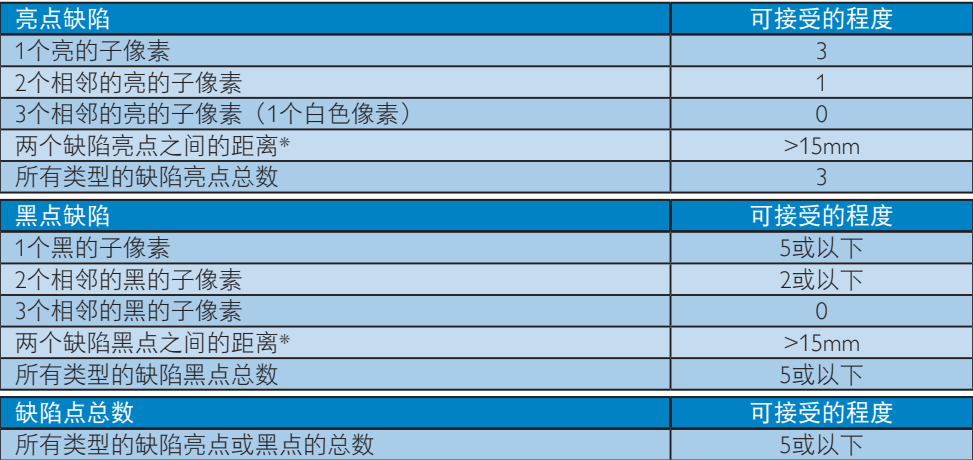

## ●注

1. 1或2个相邻缺陷子像素 = 1个缺陷点

# <span id="page-21-0"></span>7.2 客户服务与保修

有关您所在地区的保修范围信息和更多支持要求,请访问 www.philips.com/support 网站了解详 细信息,或者联系您当地的 Philips 客户服务中心。 关于延长保修,如果您希望延长您的一般保修期,可通过我们的认证服务中心购买保修期外 服务包。

如果您希望使用此服务,请务必在原始购买日期的 30 个日历天内购买服务。在延长保修期 内,服务包括取件、修理和返回服务,但由此产生的所有费用由用户承担。 如果认证的服务合作伙伴不能履行您购买的延长保修包所包含的修理,我们会在您购买的延 长保修期内,在可能的情况下,为您提供备选解决方案。

有关详情,请联系我们的 Philips 客户服务代表或当地联系中心(客户服务电话号码)。

|  | 当地标准保修期 |  | 延长保修期 |  | 总计保修期      |
|--|---------|--|-------|--|------------|
|  | 视地区而定   |  | + 1年  |  | 当地标准保修期 +1 |
|  |         |  | + 2年  |  | 当地标准保修期 +2 |
|  |         |  | + 3年  |  | 当地标准保修期 +3 |

下面列出了 Philips 客户服务中心号码。

\*\*需提供原始购买凭证和延长保修购买凭证。

#### 西欧地区的联系信息:

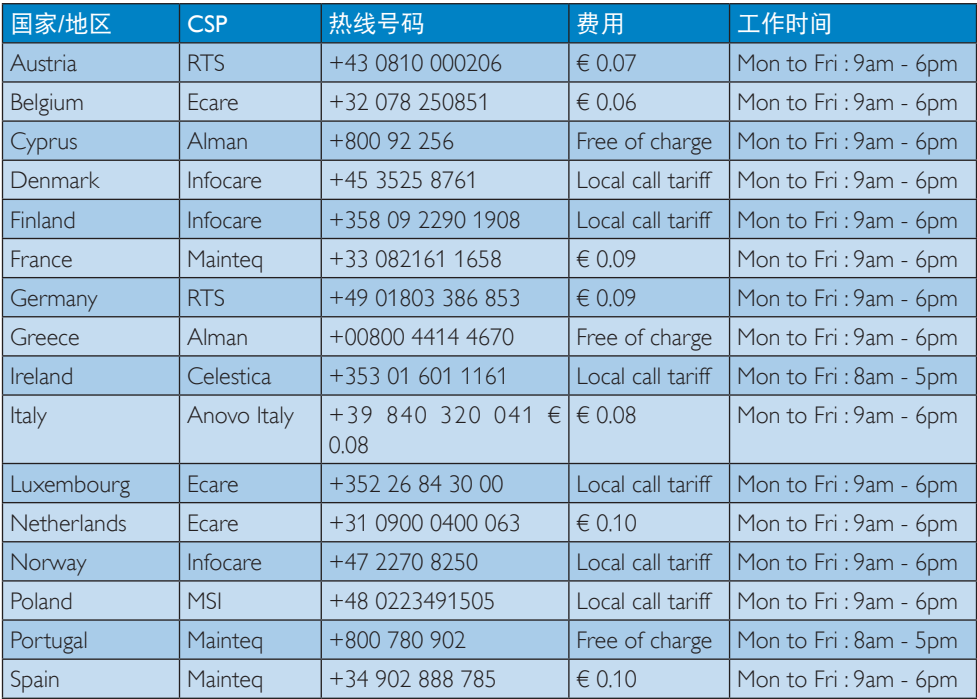

7. 客户服务与保修

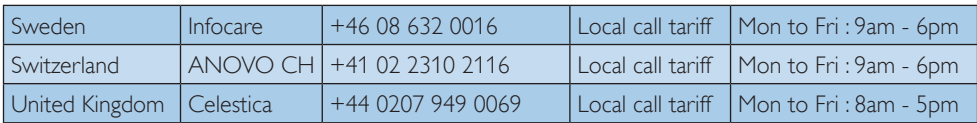

# 中东欧地区的联系信息:

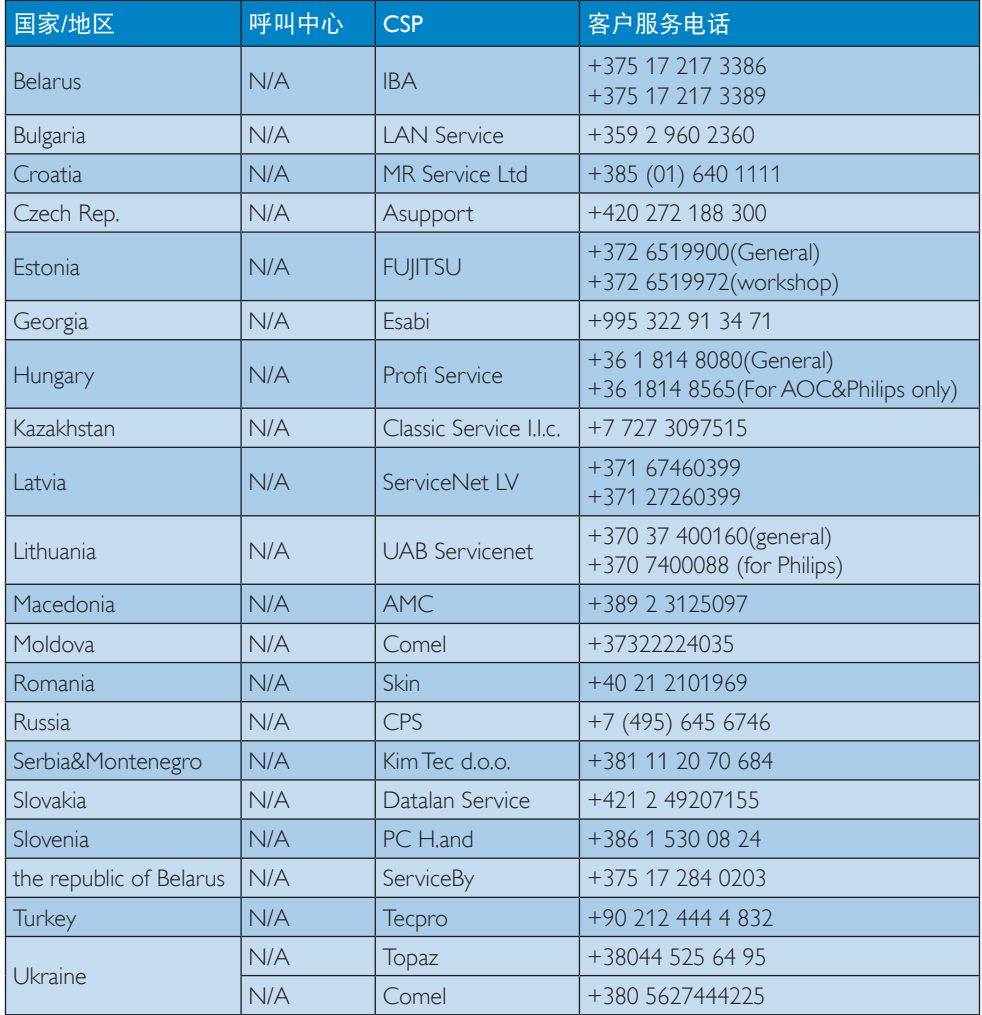

## 拉丁美洲地区的联系信息:

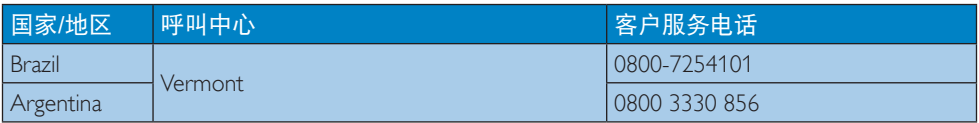

# 中国联系信息:

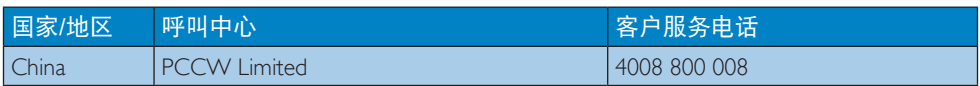

# 北美联系信息:

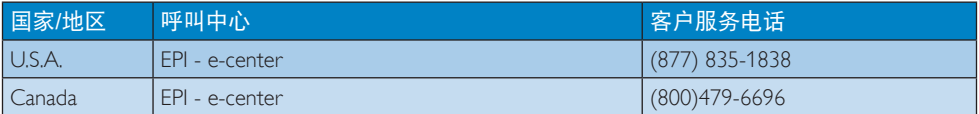

# APMEA地区联系信息:

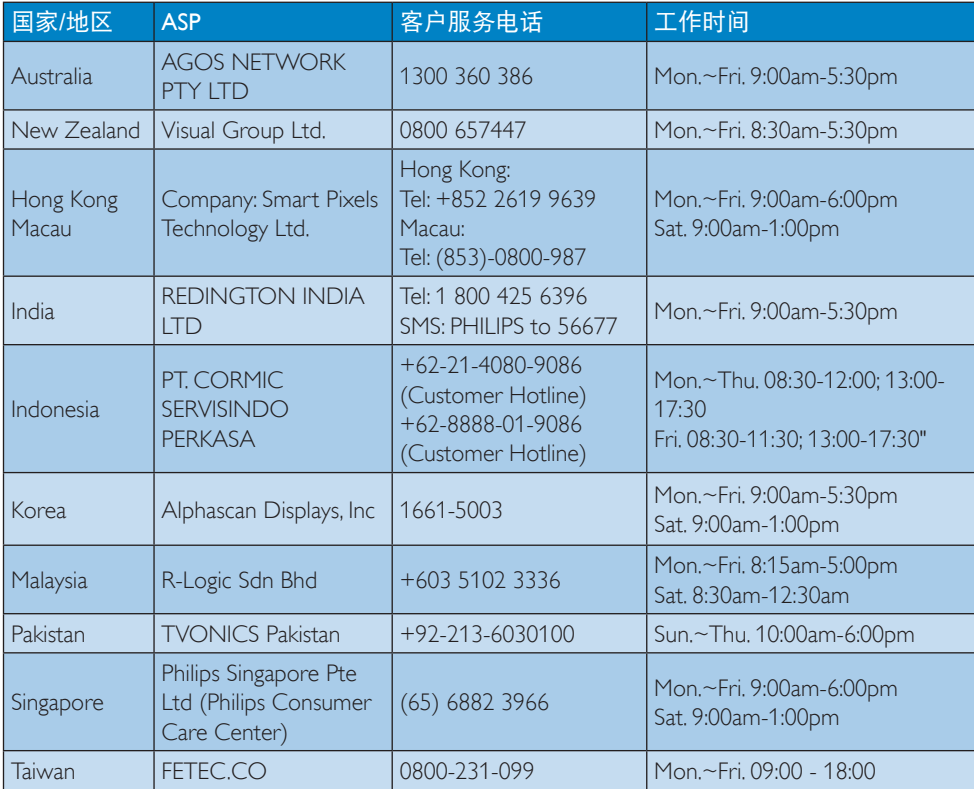

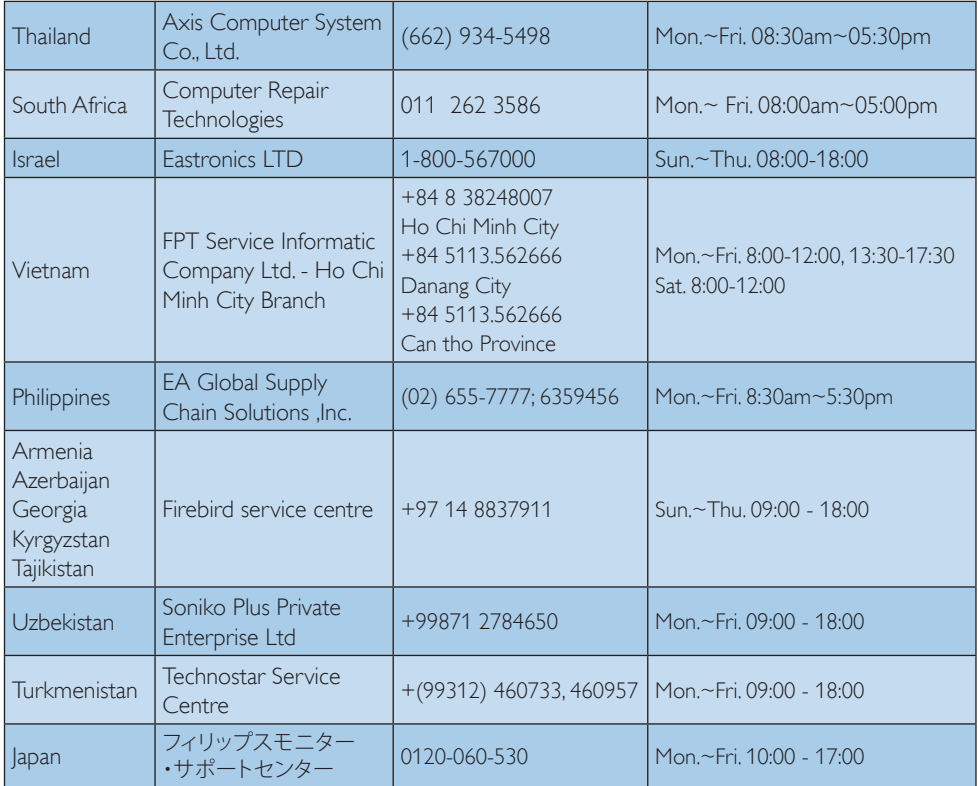

# <span id="page-25-1"></span><span id="page-25-0"></span>8. 故障排除和常见问题解答

# 8.1 故障检修

本页介绍用户可以解决的问题。如果在尝 试这些解决办法后问题仍然存在,请与 Philips 客户服务代表联系。

#### 1 常见问题

#### 无画面(电源 LED 不亮)

- 确保电源线两端分别插入电源插座和显 示器背面的插口。
- 首先,确保显示器正面的电源按钮处于 关闭位置,然后将其按至开启位置。

## 无图片(电源 LED 显示白色)

- 确保计算机处于开机状态。
- 确保信号线正确连接到计算机。
- 确保显示器线缆接头没有弯曲的插针。 若有 请修理或更换线缆。
- 可能激活了节能功能。

#### 屏幕上显示

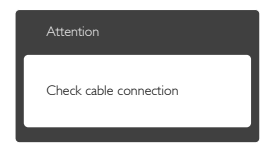

- 确保显示器线缆正确连接到计算机。( 另请参见快速入门指南)。
- 检查显示器线缆是否有弯曲的插针。
- 确保计算机处于开机状态。

#### 冒烟或出现火星

- 切勿执行任何故障排除步骤
- 为安全起见,立即从主电源上拔掉显示 器电源线
- 立即与Philips客户服务代表联系。

#### 2 图像问题

#### 屏幕上的图像震动

• 检查信号线是否正确牢固地连接到图形 板或PC。

#### 图像模糊不清或太暗

• 使用OSD调整对比度和亮度。

#### 关闭电源后仍有"残像"、"烙印"或"重 影"现象。

- 长时间不间断显示静止或静态图像可 能会在屏幕上造成"烙印",也称 残像"或"重影"。"烙印"、"残 像"或"重影"是LCD面板技术的一种 常见现象。大多数情况下,在关闭电源 后,"烙印"、"残像"或"重影"会 随着时间的推移而逐渐消失。
- 显示器无人看管时务必启动移动的屏幕 保护程序。
- 如果LCD显示器将显示静止不变的内 容,请务必启用屏幕定期刷新应用程 序。
- 若不激活屏幕保护程序或者屏幕定期 刷新应用程序,可能导致严重的"烙 印"、"残像"或"重影"现象,这 些现象可能不会消失,也无法修复。 上面提到的损坏不在保修范围内。

#### 图像变形。文字模糊。

• 将PC的显示分辨率设成显示器屏幕的固 有分辨率。

### 屏幕上出现绿色点、红色点、蓝色点、黑 点或白点

• 坏点是当今使用的液晶技术的正常特 性,请参见像素策略以了解详情。

如需进一步帮助,请参见消费者信息中心 列表并联系Philips客户服务代表。

## 3 音频问题

#### 没有声音

- 检查音频线是否正确连接到 PC 和显示 器。
- 确保音频未静音。按 OSD "菜单" 选择"音频" 然后选择"静音"。检 查其是否处于"关闭"位置。
- 在 OSD 主控制中按"音量"以调节音 量。
- <span id="page-26-0"></span>8.2 一般常见问题解答
- 问题 1: 安装显示器时,如果屏幕上显示 Cannot display this video mode (无法显示此视频模式)",应 怎么办?
- 回答: 建议此显示器使用的分辨率: 3440 x 1440 @ 60Hz。
- 拔掉所有线缆,然后将PC连接到您原来 使用的显示器。
- 在Windows Start (开始) 菜单中, 选择Settings/Control Panel (设置/控 制面板)。在Control Panel(控制面 板)窗口中,选择Display(显示)图 标。在Display(显示)控制面板中, 选择"Settings(设置)"选项卡。在 Setting (设置) 选项卡下的"Desktop Area (桌面区域) "框中, 将滑块移到 3440 x 1440像素。
- 打开"Advanced Properties(高级属 性)",将刷新率设为60Hz,然后单击 OK(确定)。
- 重新启动计算机,然后重新执行步骤 2和3以确认PC设置在3440 x 1440 @  $60Hz<sub>o</sub>$
- 关闭计算机,断开原来的显示器,重新 连接Philips LCD显示器。
- 打开显示器电源,然后打开PC电源。
- 问题 2: 建议 LCD 显示器使用的刷新率是 多少?
- 回答: 建议的 LCD 显示器刷新率是 60 Hz。若屏幕上出现任何干扰,最 高可将其设成 75 Hz 以检查能否 消除干扰。
- 问题 3: 用户手册中的 .inf 和 .icm 文件有 什么用?如何安装驱动程序(.inf 和 .icm)?
- 回答: 它们是显示器的驱动程序文件。 按照用户手册中的说明安装驱动 程序。第一次安装显示器时,计 算机可能会需要显示器驱动程序 (.inf和.icm文件)或驱动程序磁 盘。
- 问题 4: 如何调整分辨率?<br>回答: 您的视频卡 / 图形
- 您的视频卡 / 图形驱动程序和显 示器共同决定了可用的分辨率。 您可以在 Windows® 控制面板的 "Display properties(显示属性)" 中选择所需的分辨率。
- 问题 5: 调整显示器时不知道如何操作怎 么办?
- 回答: 向右按下按钮,然后选择"Reset(恢 复)"即可全部恢复至原始出厂 设置。
- 问题 6: LCD 屏幕是否抗刮擦 ?
- 回答: 一般而言,建议您不要用力撞击 面板表面,并且应防止锐利或坚 硬物品接触面板表面。操作显示 器时,请勿施力干面板表面。这 可能会影响保修。
- 问题 7: 如何清洁 LCD 表面?
- 回答: 使用干净的软布进行正常清洁。 细致清洁时,请使用异丙醇。请 勿使用普通酒精、乙醇、丙酮、 己烷等其他溶剂。
- 问题 8: 我可以更改显示器的颜色设置 吗?
- 回答: 可以,您可以通过 OSD 控制来更 改颜色设置。具体步骤如下:
- 向右按下按钮,显示OSD(屏幕显示) 菜单
- 向下按下按钮选择"Color(颜色)"选 项,然后向右按下按钮进入颜色设置, 有如下三个设置。
	- 1. Color Temperature(色温):包括 6 个设置,分别是 5000K、6500K、 7500K、8200K、9300K 和 11500K。 设置在 5000K 范围内时, 面板上显 示"暖色,呈现红白色调";色温 为 11500K 时显示"冷色, 呈现蓝白 色调"。
	- 2. sRGB:这是确保在不同设备(如数 码相机、显示器、打印机、扫描仪等) 之间正确交换颜色的一种标准。

<span id="page-27-0"></span>3. User Define (用户定义) · 用户可 以调整红色、绿色和蓝色,从而选 择自己喜欢的颜色设置。

## ●注

当物体被加热时所放射的光的色彩测量值。 该测量值以绝对温标来表述(开尔文度数)。 较低的开氏温度 (如 2004K) 是红色; 较高 的温度(如 9300K)是蓝色。中性温度是白 色,6504K。

- 问题 9: 我可以将我的液晶显示器连接到 PC、工作站或 Mac 吗?
- 回答: 是。Philips 的所有液晶显示器都与 标准的 PC、Mac 和工作站完全兼 容。将此显示器连接到 Mac 系统 时,您需要使用一个线缆适配器。 有关的详细信息,请与您的 Philips 销售代表联系。
- 问题 10:

Philips 液晶显示器可以即插即用 吗?

- 回答: 可以,这些显示器在 Windows 7/ Windows 8/Windows 8.1/Windows 10/Mac OSX下支持即插即用功能。
- 问题 11:
	- 液晶面板上的图像残留或烙印、 残像或重影是指什么?
- 回答: 长时间不间断显示静止或静态图 像可能会在屏幕上造成"烙印" 也称"残像"或"重影"。"烙印"、"残 像"或"重影"是 LCD 面板技术 的一种常见现象。大多数情况下, 在关闭电源后 "烙印"、"残像" 或"重影"会随着时间的推移而 逐渐消失。 显示器无人看管时务必启动移动 的屏幕保护程序。 如果 LCD 显示器将显示静止不变 的内容,请务必启用屏幕定期刷 新应用程序。

## 警告

若不激活屏幕保护程序或者屏幕定期刷新 应用程序,可能导致严重的"烙印"、"残像" 或"重影"现象,这些现象可能不会消失, 也无法修复。上面提到的损坏不在保修范

#### 围内。

问题 12:

- 为什么显示器显示的文字不够清 晰,显示的字符有锯齿现象?
- 回答: 此液晶显示器在其原生分辨率 3440 x 1440 @ 60Hz 时工作效果最 佳。为达到最佳显示效果,请使 用此分辨率。

# 8.3 MultiView常见问题解答

- 问题1: 能否放大PIP子窗口?<br>回答: 是的,有3种尺寸供<del>i</del>
- 是的,有3种尺寸供选择:  $[Small (N) ]$ 、 $[Mid$ dle $($ 中) $]$ 、 [Large (大)]。您可以向右按下 按钮进入OSD菜单。从[PIP / PBP] 主菜单中选择所需的[PIP Size (PIP 尺寸)]选项。
- 问题2: 如何独立地听音频(与视频无 关)?
- 回答: 在一般情况下,音频源链接到主 画面输入源。如要切换音频源输 入(例如:独立地听MP3,与视 频源输入无关),可以向右按下 按钮进入OSD菜单。从[Audio(音 频) ] 主菜单中选择所需的[Audio Source (音频源)]选项。

请注意, 如果选择了Audio-in (音 频输入),下一次开启此显示器 时,在默认情况下选择您之前选 **择的相同音频源。如需变更, 必** 须再次执行选择步骤以选择新的 所需音频源作为默认设置。如果 选择的是DP或HDMI,则不会发 生此情况。

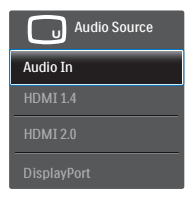

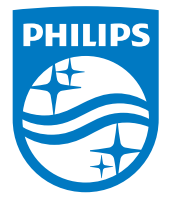

© 2016 Koninklijke Philips N.V. 保留所有权利。

Philips和Philips Shield Emblem是Koninklijke Philips N.V.的 注册商标,其使用需遵循Koninklijke Philips N.V.的许可。

规格如有变更,恕不另行通知。

版本: M7349XF1T